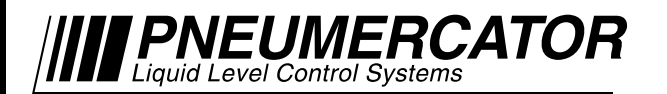

TMS Series/ LC2000 **Software** 

# **INSTALLATION MANUAL**

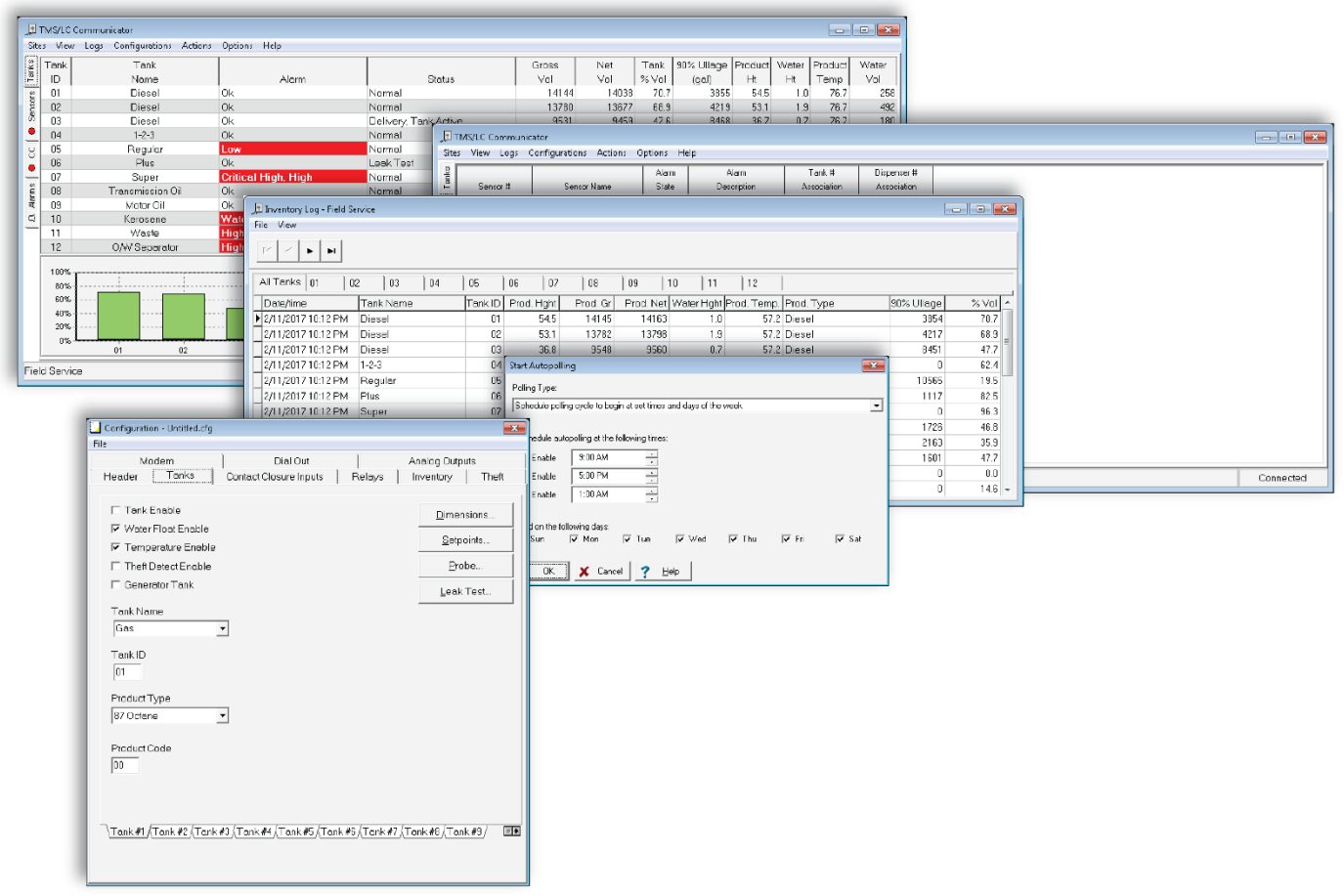

# *TMS/LC Communicator*

## *© COPYRIGHT 2017 PNEUMERCATOR CO., INC. 1785 EXPRESSWAY DRIVE NORTH HAUPPAUGE, NY 11788*

TEL: (631) 293-8450 FAX: (631) 293-8533 http://www.pneumercator.com

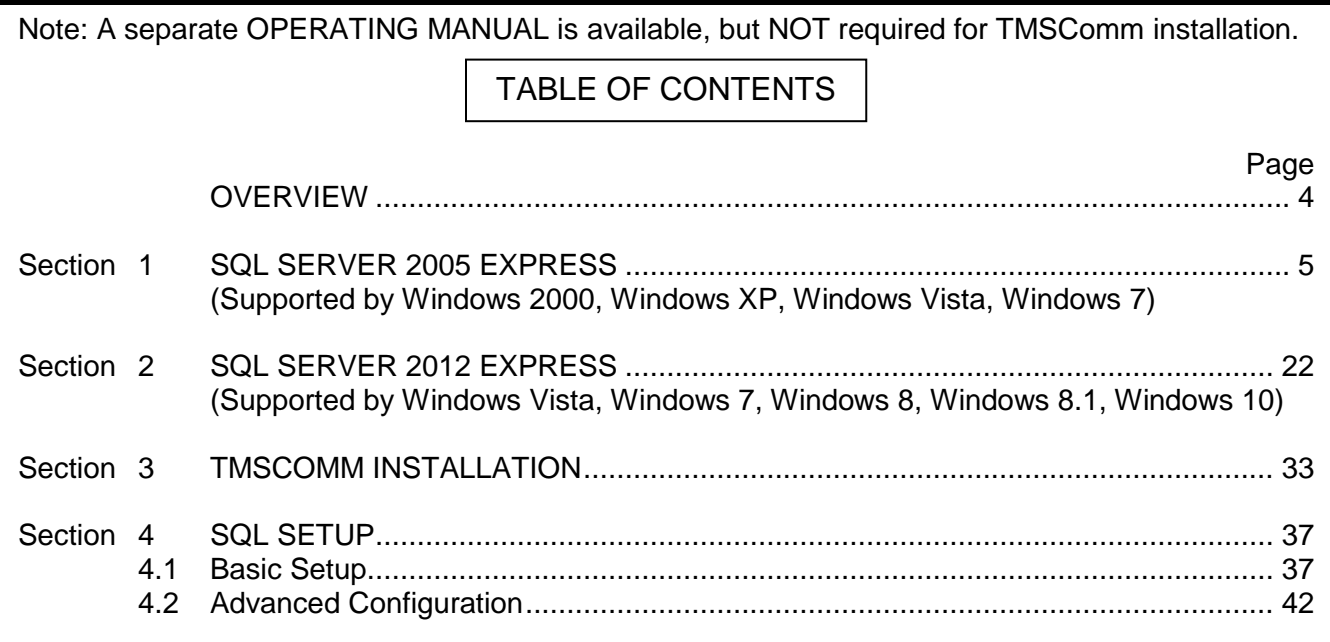

## **OVERVIEW**

#### **SYSTEM REQUIREMENTS**

#### **SOFTWARE:**

All versions of Windows listed below are supported in both 32-bit and 64-bit configurations. Follow the instructions listed in the referenced Section to install a version of SQL Server Express that is compatible with the version of Windows being used. SQL Server Express provides the data storage for TMSComm including the connection settings for Sites, Log/Report data, and select Autopolling results.

Windows 2000, Windows XP: Proceed to Section 1 to begin Installation

Windows Vista, Windows 7:

May proceed to Section 1 or 2 to begin Installation. Section 2 recommended if planning on upgrading to Windows 8 or higher in the future.

Windows 8, Windows 8.1, Windows 10 (All versions): Proceed to Section 2 to begin Installation

Note: If an existing installation of SQL Server is being used with TMSComm, double-click on the Pneumercator TMSComm.msi file on the CD and proceed to Section 3 for TMSComm installation.

Note: Select changes to the default Windows Security Policy are not compatible with SQL Windows Authentication Security. Choose Mixed Mode Security to avoid potential conflicts with Security Policies that deviate from the standard Security Policy.

#### **HARDWARE:**

500 MHz or Higher 512 MB RAM

#### **SECURITY:**

Read/Write access to the following:

- TMSCOMM.INI: located by default in the C:\TMSCOMM folder.
- SQL Server that is supporting TMSComm.

**NOTE:** The screenshots in this manual were created using TMS Communicator 02.16.21, SQL Server 2005 Express SP3, and SQL Server 2012 Express SP3. The actual screens presented on your computer may vary slightly. If there is any question regarding how to proceed with an installation, contact Pneumercator at (800) 209-7858 or (631) 293-8450.

#### <span id="page-4-0"></span>**SECTION 1 – SQL SERVER 2005 EXPRESS**

Below is a walkthrough showing the process of installing SQL Server 2005 Express, included with TMSComm. SQL Server is required by TMSComm to provide storage for TMSComm and Autopolling data.

Note: Users of Windows 8 or higher must proceed to Section 2 to manually install SQL Server 2012 Express. SQL Server 2005 Express is NOT supported by Windows 8 and higher.

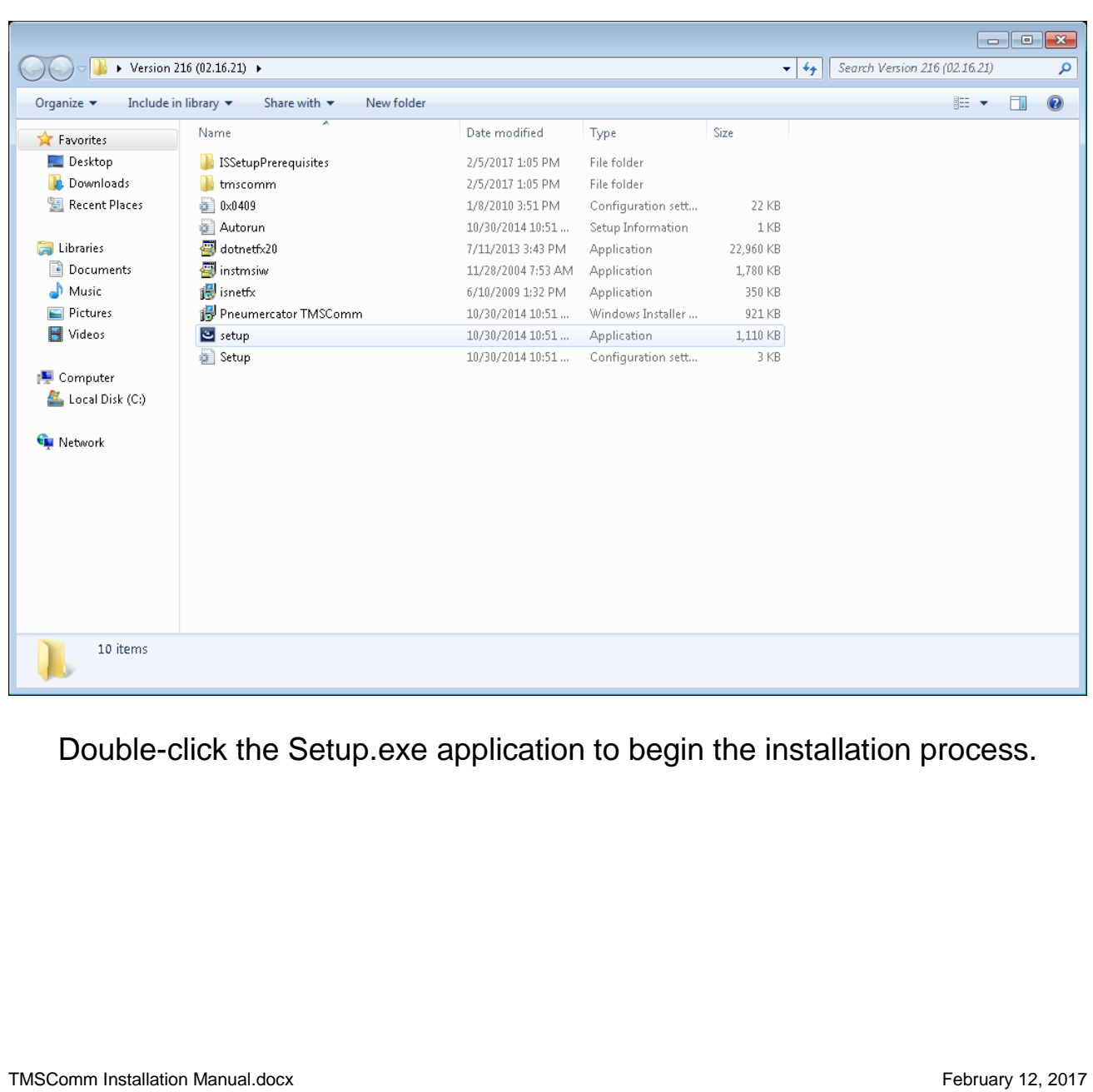

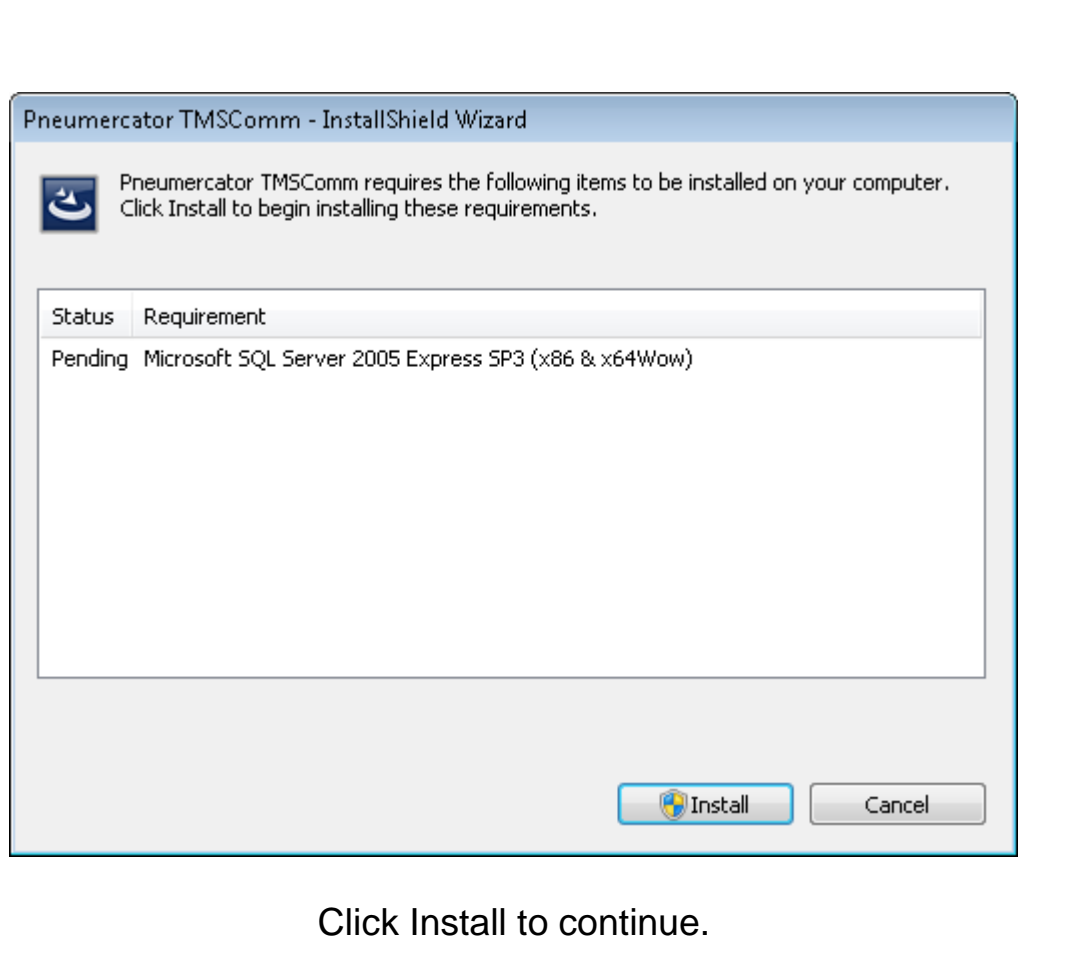

 $\blacksquare$ 

 $\overline{\phantom{0}}$ 

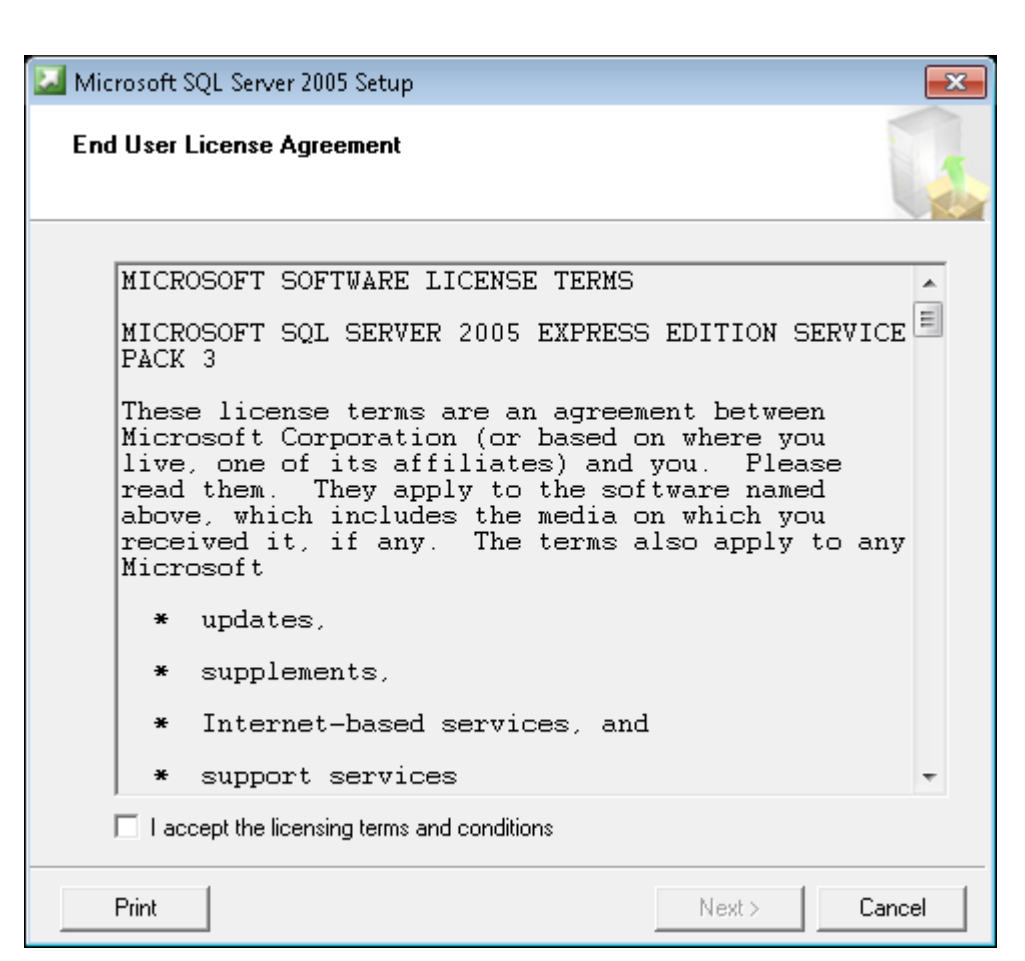

Review the license agreement and check the box to accept the terms.

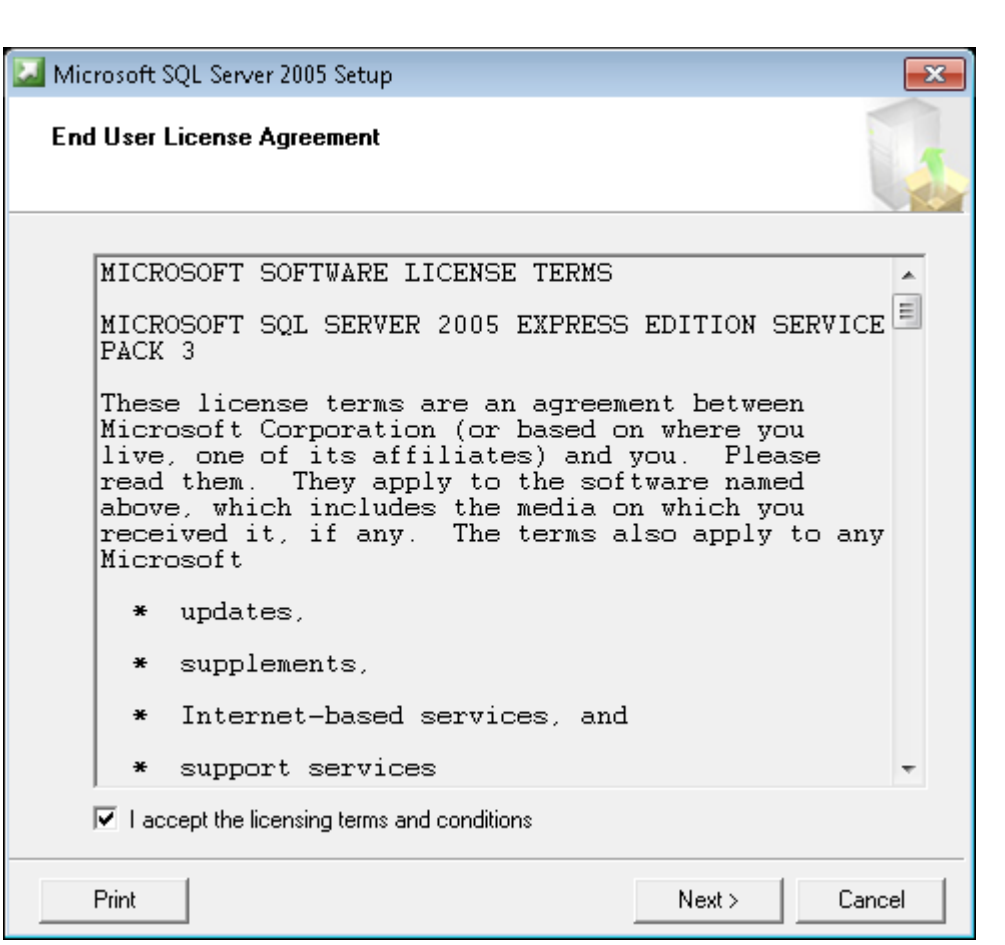

Click Next to continue.

 $\blacksquare$ 

 $\overline{\phantom{0}}$ 

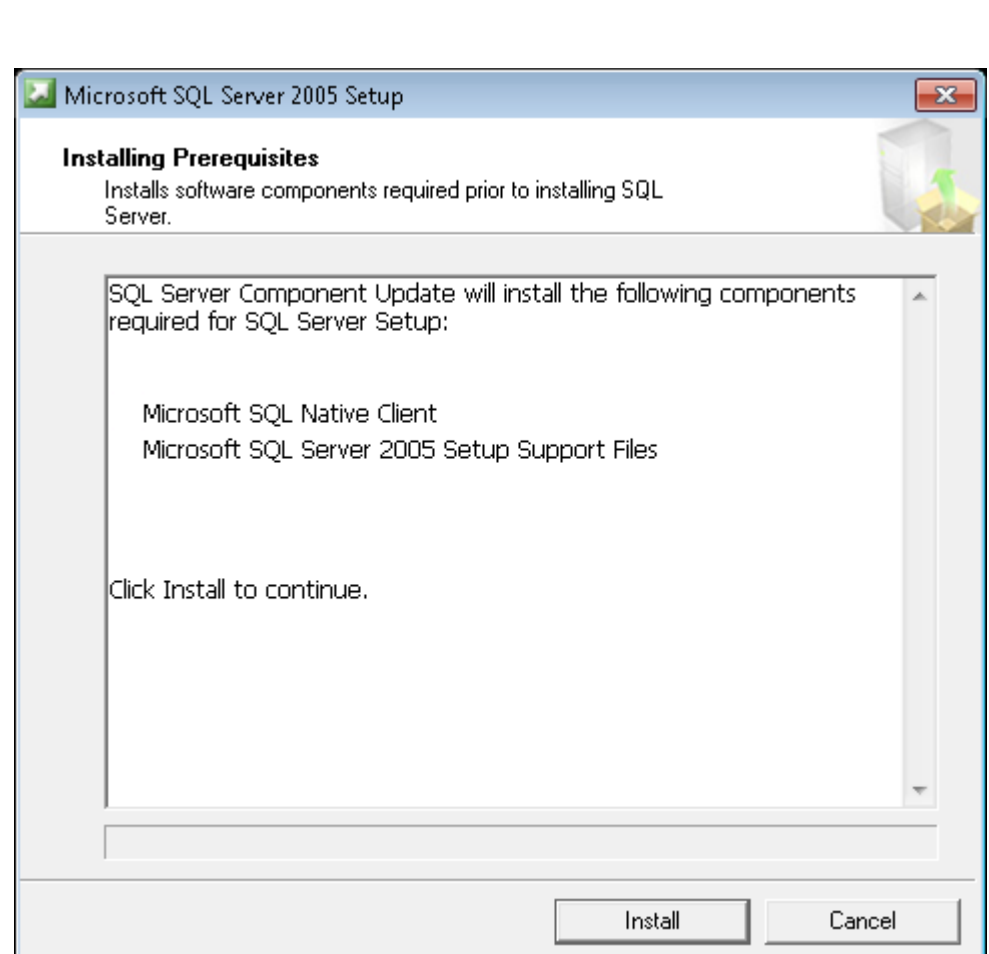

Click Install to continue.

TMSComm Installation Manual.docx **February 12, 2017** 

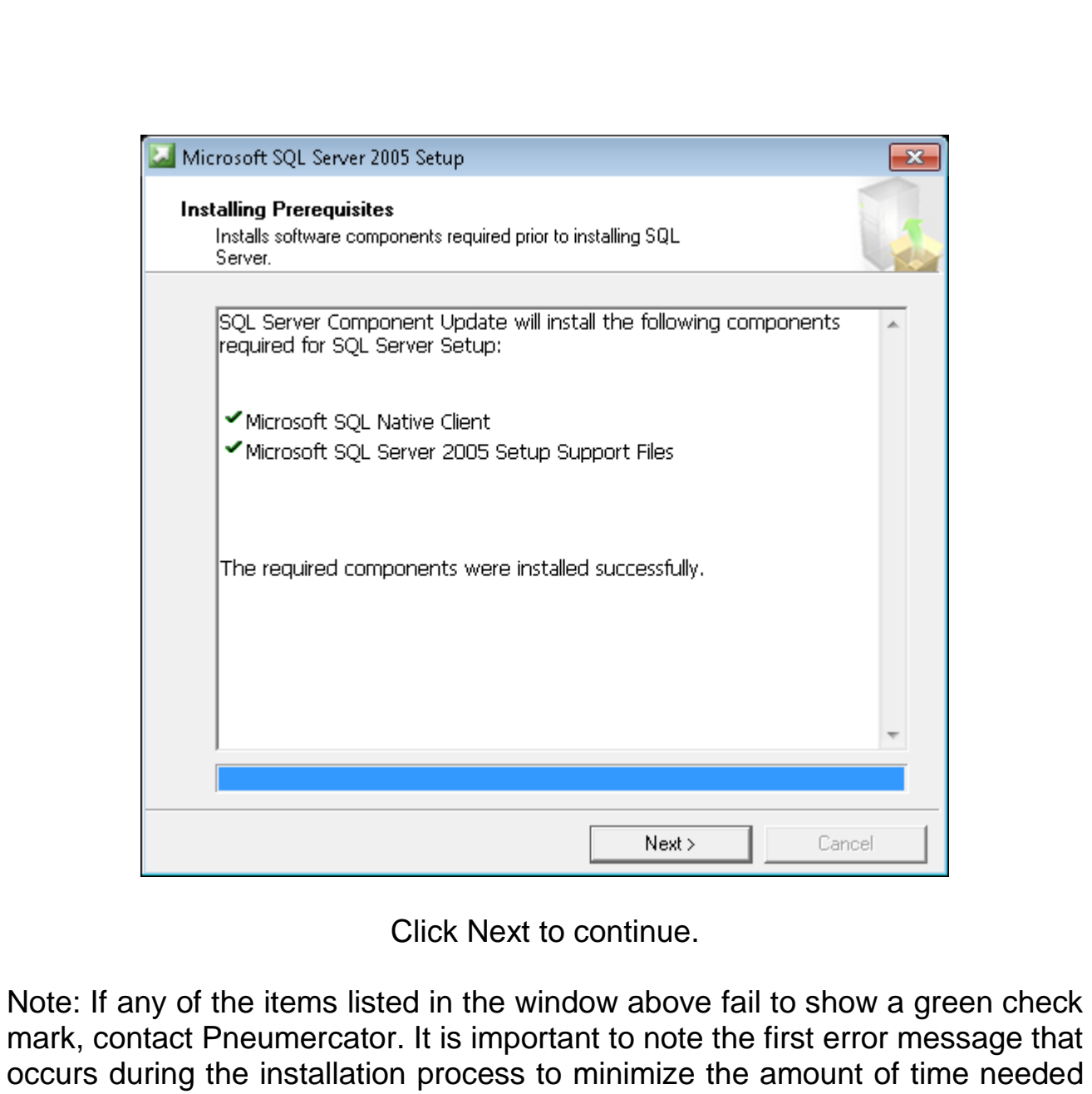

troubleshooting the problem.

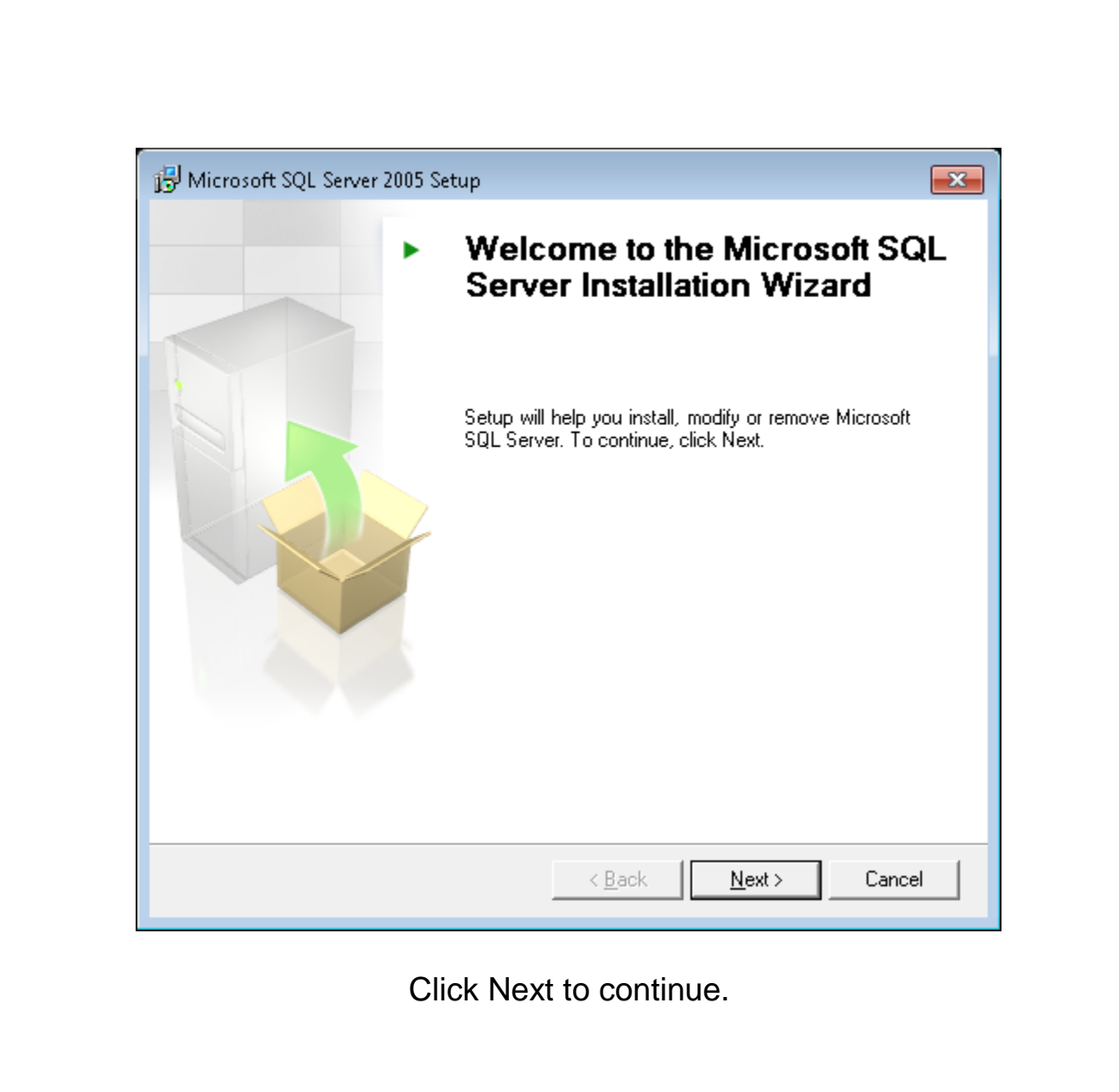

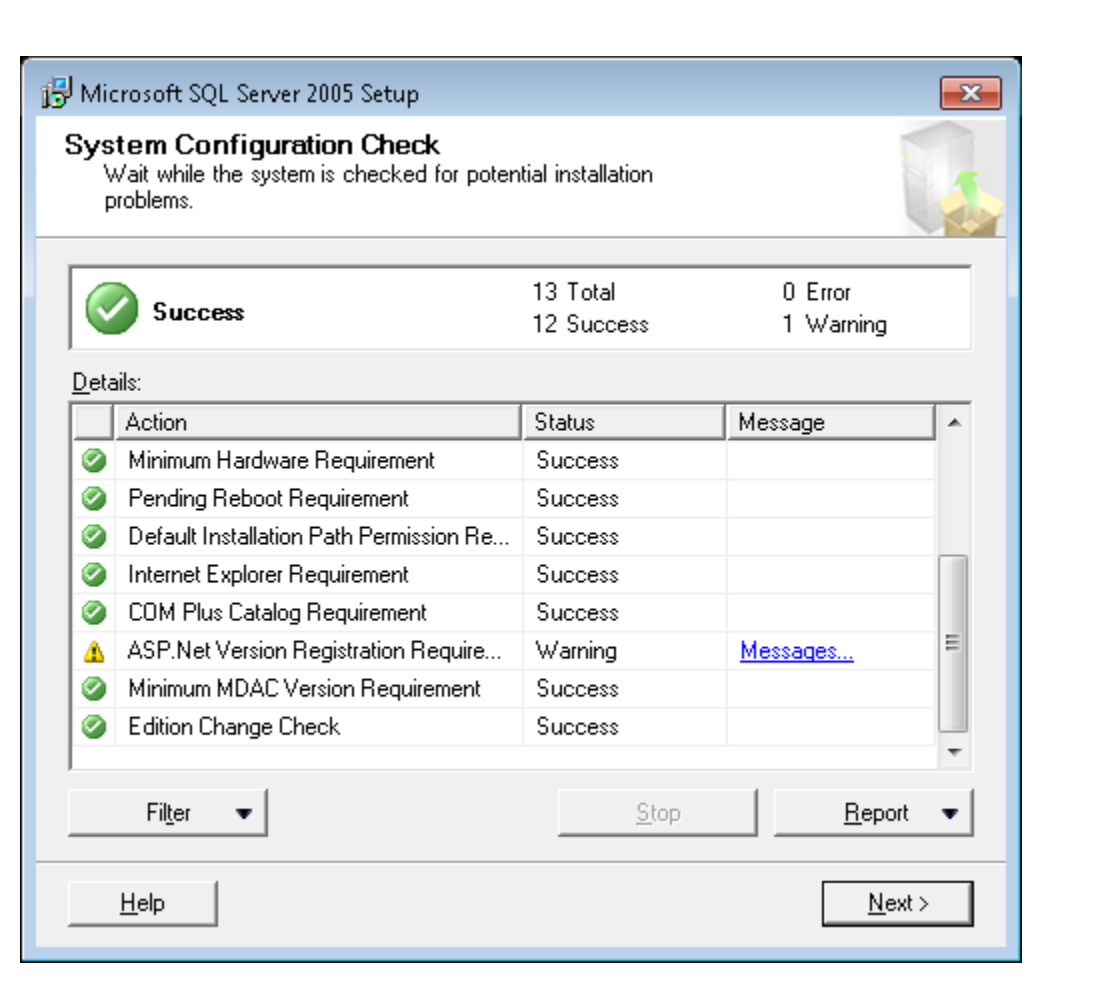

Click Next to continue.

Note: The Warning about the ASP.Net Version Registration Requirement is common and will not cause problems by continuing the installation. If any of the other items listed in the window above fail to show a green check mark, contact Pneumercator. It is important to note the first error message that occurs during the installation process to minimize the amount of time needed troubleshooting the problem.

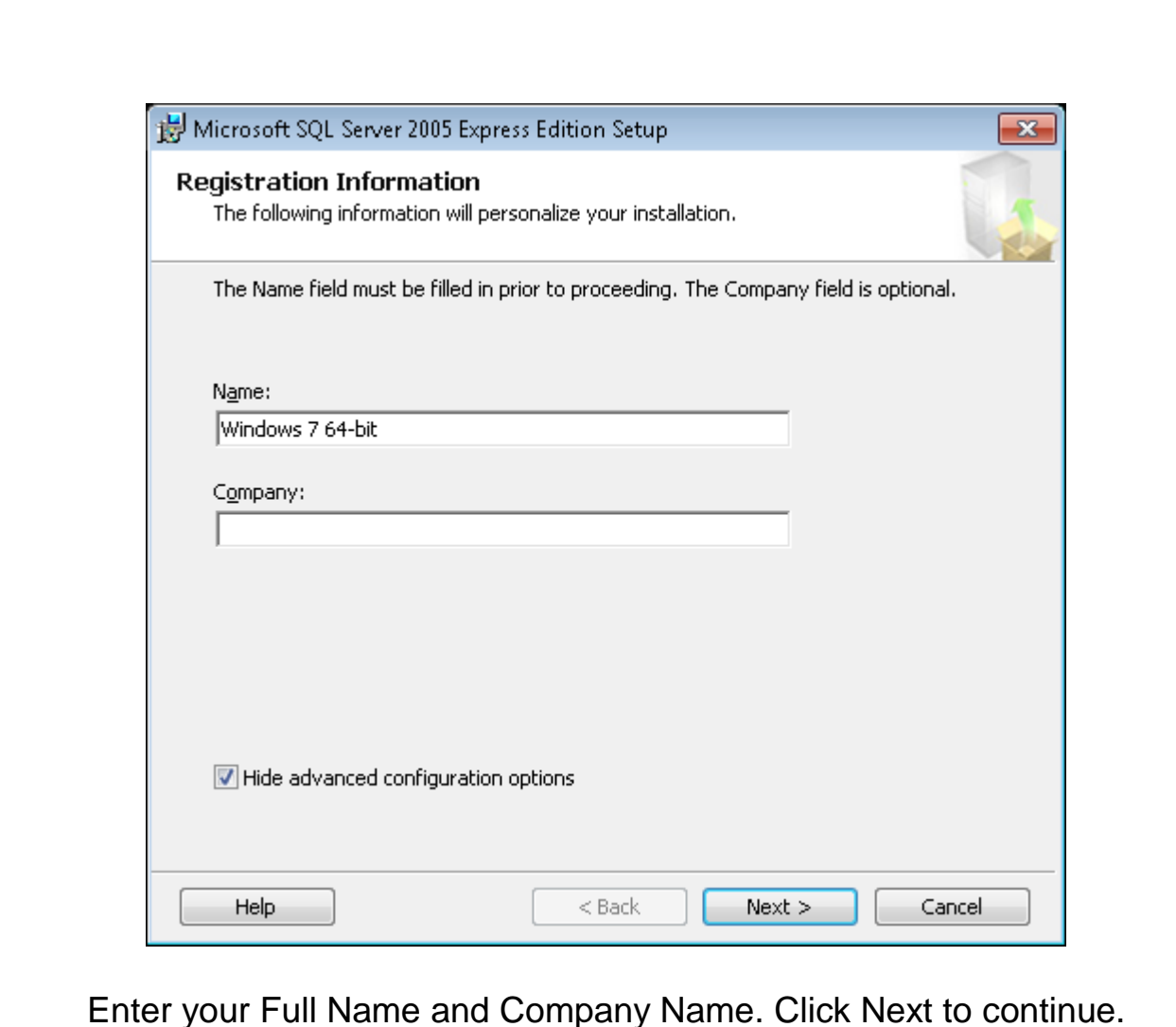

Note: Leave the checkbox to Hide advanced configuration options checked unless otherwise directed by Pneumercator or a SQL Server administrator.

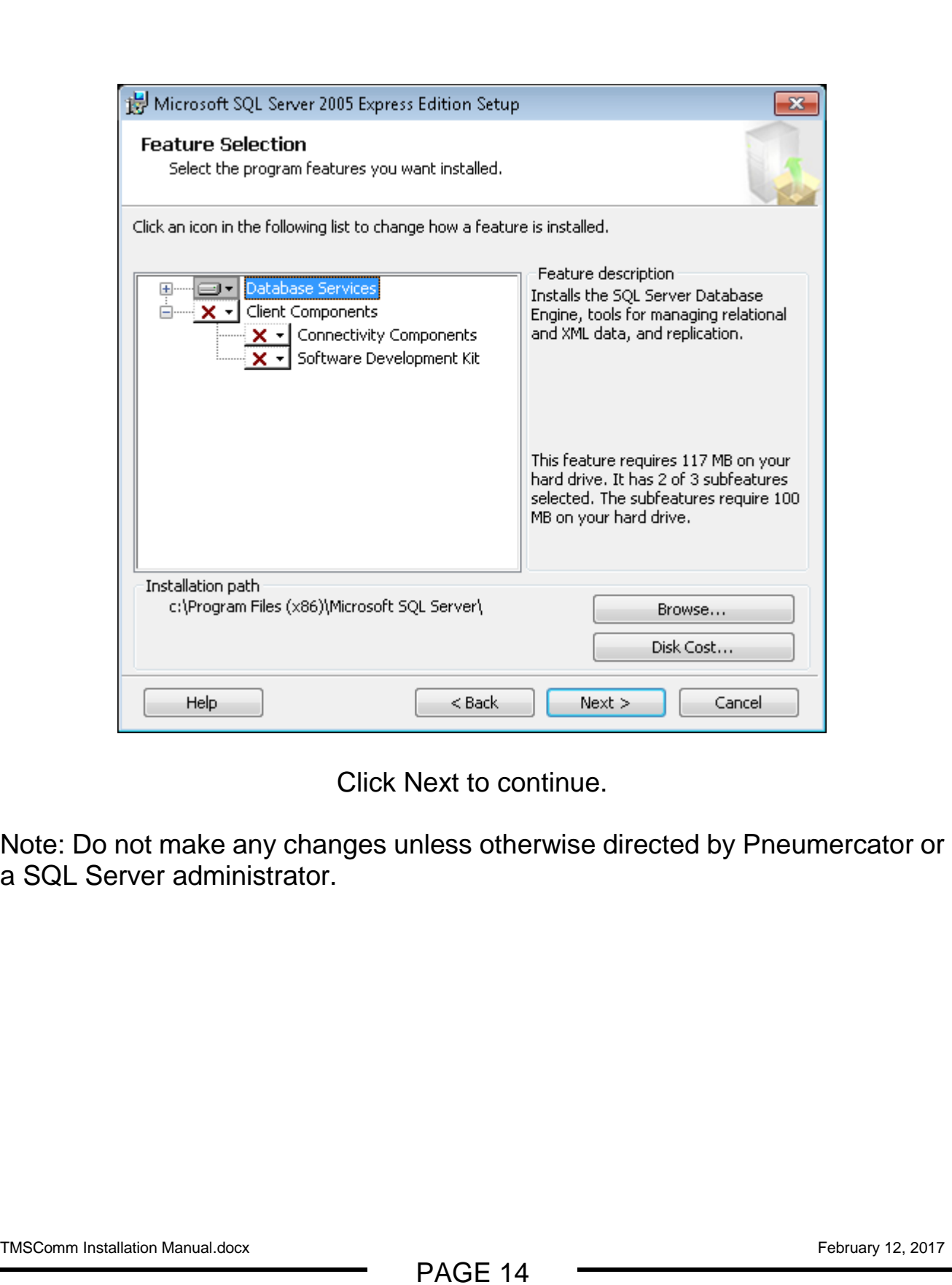

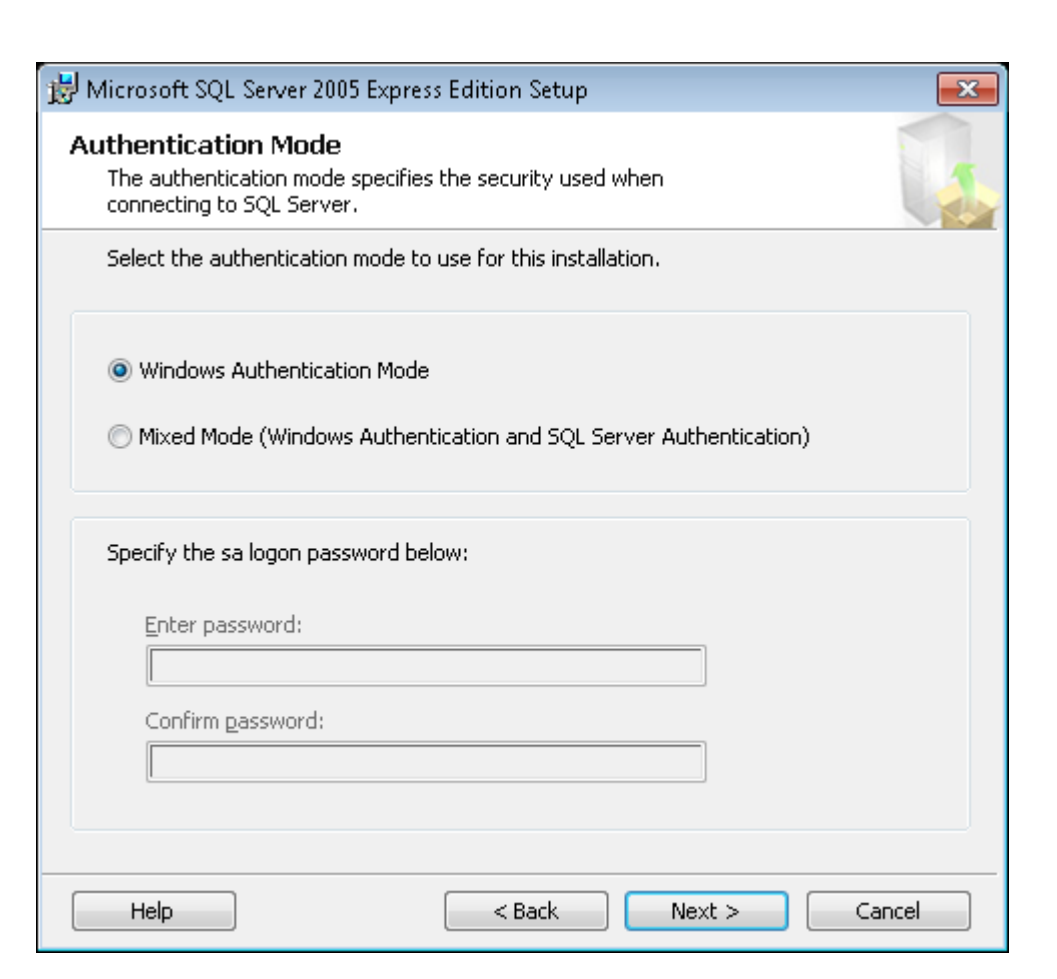

Click Next to continue.

Note: Windows Authentication Mode is the default security setting for SQL. This integrates the SQL security layer into the Windows security layer. This is ideal for applications where the default Security Policy is in effect. Select Security Policy changes can cause compatibility issues with Windows Authentication Mode. In those applications, change the Authentication Mode to Mixed Mode to keep those security layers separate. See the following page for additional details on Mixed Mode Security.

TMSComm Installation Manual.docx February 12, 2017

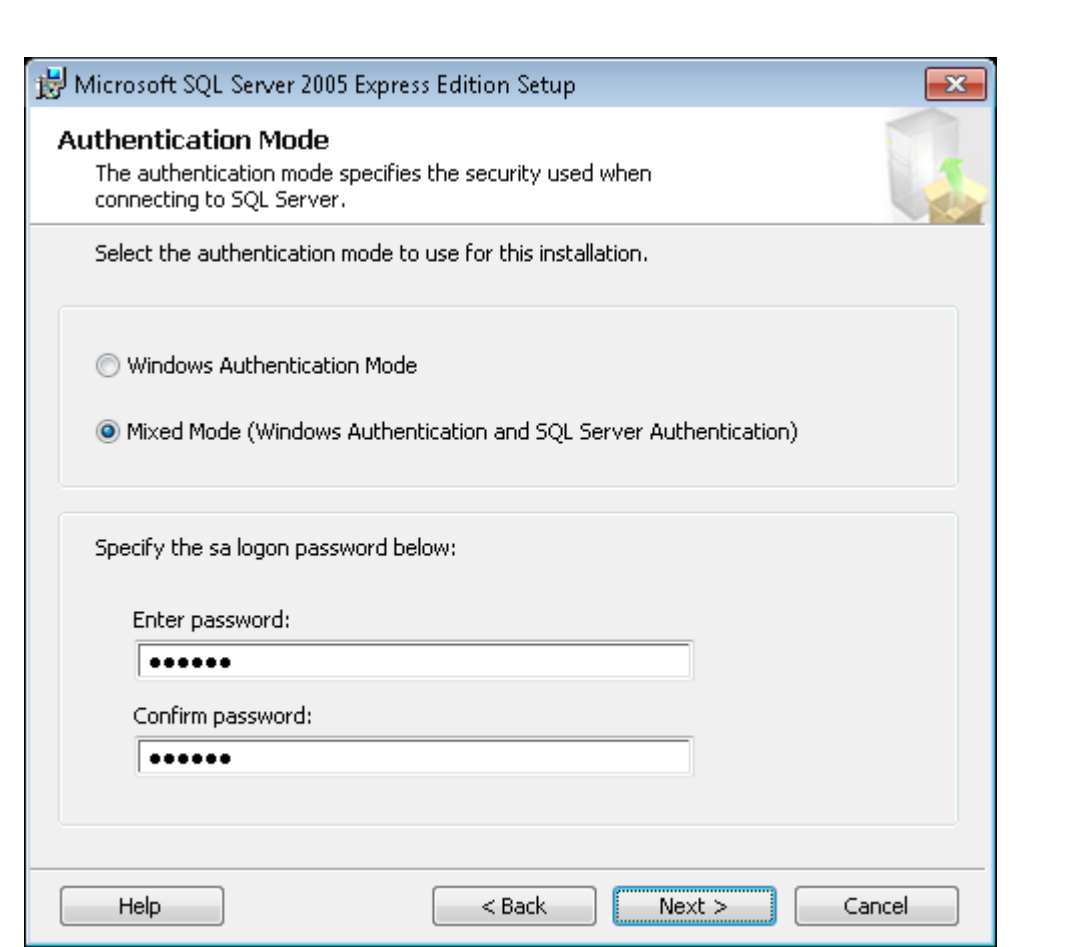

Note: The above screen represents the change to Mixed Mode Authentication. If Windows Authentication has already been selected from the previous page, proceed to the next page.

Mixed Mode Authentication requires that a password be defined for the SQL System Administrator (sa). Enter the password above to be in compliance with the Security Policy in effect and click Next to continue.

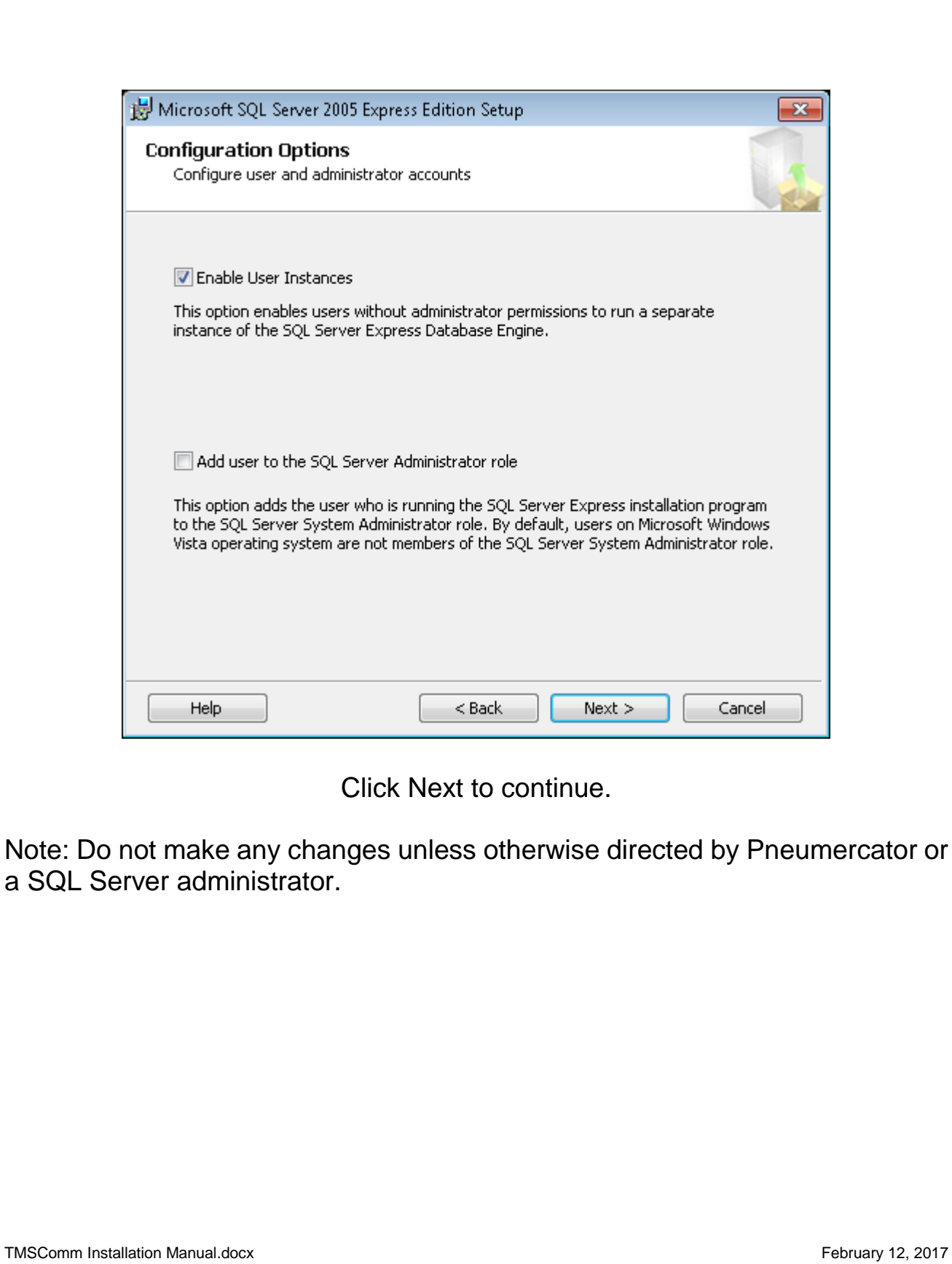

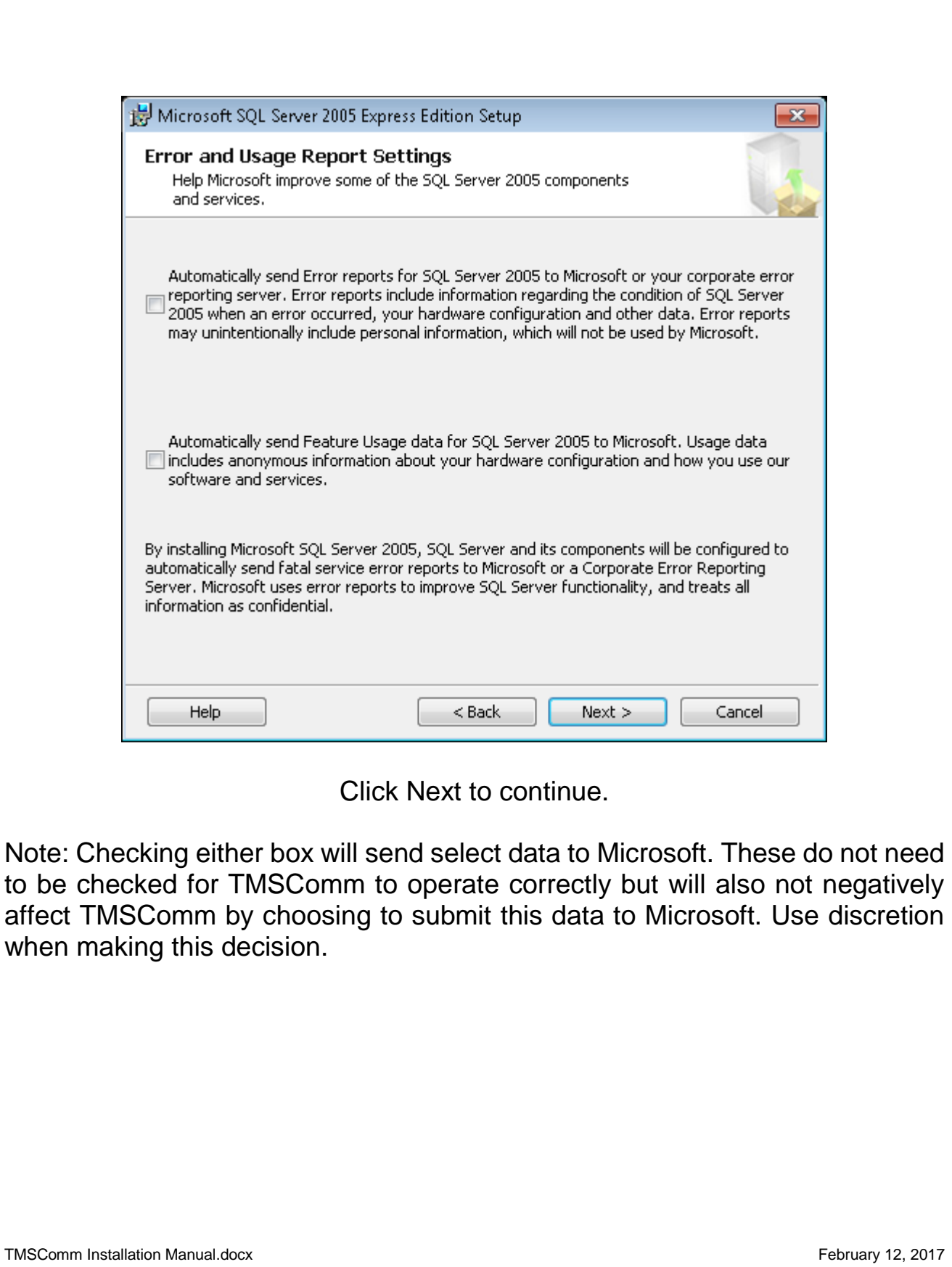

 $\blacksquare$ 

 $\overline{\phantom{0}}$ 

![](_page_18_Picture_30.jpeg)

Click Install to continue.

٠

![](_page_19_Picture_49.jpeg)

Click Next to continue.

Note: If any of the items listed in the window above fail to show a green check mark, contact Pneumercator. It is important to note the first error message that occurs during the installation process to minimize the amount of time needed troubleshooting the problem. The above list may not reflect all of the items installed on your particular computer. Additional items may be installed based on the scans that are performed on your computer as part of the installation process.

![](_page_20_Picture_31.jpeg)

Click Finish to complete the installation.

Proceed to Section 3 to continue with the installation of TMSComm.

### <span id="page-21-0"></span>**SECTION 2 – SQL SERVER 2012 EXPRESS**

Below is a walkthrough showing the process of installing SQL Server 2012 Express. This must be installed prior to installing TMSComm when running Windows 8 and higher. SQL Server is required by TMSComm to provide storage for TMSComm and Autopolling data.

Note: Users of Windows 2000 through Windows XP must proceed to Section 1 to install SQL Server 2005 Express provided with TMSComm. SQL Server 2012 Express is NOT supported by Windows 2000 through Windows XP.

![](_page_21_Picture_59.jpeg)

Double-click on the SQLEXPR\_x86\_ENU application to begin. The SQL Server 2012 Express folder containing this file is located in the Support folder on the TMSComm CD-ROM.

![](_page_22_Picture_34.jpeg)

٠

![](_page_23_Picture_41.jpeg)

Review the license agreement and check the box labelled "I accept the license terms" to accept the terms.

Note: Checking the "Send feature usage data to Microsoft…" box will send select data to Microsoft. This does not need to be checked for TMSComm to operate correctly but will also not negatively affect TMSComm by choosing to submit this data to Microsoft. Use discretion when making this decision.

![](_page_24_Picture_24.jpeg)

![](_page_25_Picture_32.jpeg)

![](_page_26_Picture_32.jpeg)

٠

![](_page_27_Picture_32.jpeg)

![](_page_28_Picture_54.jpeg)

Click Next to continue.

Note: Windows Authentication Mode is the default security setting for SQL. This integrates the SQL security layer into the Windows security layer. This is ideal for applications where the default Security Policy is in effect. Select Security Policy changes can cause compatibility issues with Windows Authentication Mode. In those applications, change the Authentication Mode to Mixed Mode to keep those security layers separate. See the following page for additional details on Mixed Mode Security.

Note: Do not make any changes on any tabs unless otherwise directed by Pneumercator or a SQL Server administrator.

TMSComm Installation Manual.docx February 12, 2017

![](_page_29_Picture_41.jpeg)

Note: The above screen represents the change to Mixed Mode Authentication. If Windows Authentication has already been selected from the previous page, proceed to the next page.

Mixed Mode Authentication requires that a password be defined for the SQL System Administrator (sa). Enter the password above to be in compliance with the Security Policy in effect and click Next to continue.

![](_page_30_Picture_34.jpeg)

![](_page_31_Picture_54.jpeg)

Click Close to complete the installation. Double-click on the TMSComm Setup application and proceed to Section 3.

Note: If any of the items listed in the window above fail to show a green check mark, contact Pneumercator. It is important to note the first error message that occurs during the installation process to minimize the amount of time needed troubleshooting the problem. The above list may not reflect all of the items installed on your particular computer. Additional items may be installed based on the scans that are performed on your computer as part of the installation process.

### <span id="page-32-0"></span>**SECTION 3 TMS COMMUNICATOR**

The illustrations below document the TMS Communicator installation process. SQL Server must be installed and accessible to TMS Communicator. The below process may be started by either double-clicking the TMSComm Setup application as a result of following the instructions in the beginning of Section 1 or end of Section 2 OR may be manually initiated by double-clicking the Pneumercator TMSComm.msi file on the CD for previously existing SQL Server installations as indicated in the Overview Section.

![](_page_32_Picture_4.jpeg)

## Click Next to continue

![](_page_33_Picture_32.jpeg)

 $\overline{\phantom{0}}$ 

![](_page_34_Picture_27.jpeg)

Click Install to begin the installation.

![](_page_35_Picture_2.jpeg)

Click Finish to complete the installation

Note: SQL Setup must be run prior to using TMSComm. Leave the Run TMSComm SQL Setup checkbox checked to automatically proceed with running SQL Setup. This may be manually run at a later time by choosing SQL Setup from the Start Menu in the Pneumercator group. See Section 4 for instructions.

Note: The Show the Windows Installer log checkbox may be checked if additional details are needed regarding a failed installation attempt.

### <span id="page-36-0"></span>**SECTION 4 SQL SETUP**

SQL Setup must be run prior to using TMS Communicator or if any changes to the SQL Server configuration are made. This process creates the TMSComm database and defines the SQL Connection string for accessing this database.

#### <span id="page-36-1"></span>**4.1 BASIC SETUP**

![](_page_36_Picture_50.jpeg)

Basic Setup is selected by default. This allows SQL Setup to create the TMSComm database in SQL for instances where all of the default settings were used when installing SQL Server.

 $\mathsf{l}$ 

![](_page_37_Picture_35.jpeg)

![](_page_38_Picture_40.jpeg)

![](_page_39_Picture_31.jpeg)

The final process listed above indicates the process has been completed. This window may be closed once this is complete. If any errors occurred during this process, contact Pneumercator for further assistance.

![](_page_40_Picture_38.jpeg)

This window may be closed either by clicking the X in the top right corner or by clicking This program installed correctly.

The installation of TMS Communicator has now been completed. See the TMS Communicator Operations Manual for instructions on using TMS Communicator.

## <span id="page-41-0"></span>**4.2 ADVANCED SETUP** TMSComm Sql Setup  $\begin{array}{c|c|c|c|c|c} \hline \multicolumn{3}{c|}{\mathbf{}} & \multicolumn{3}{c|}{\mathbf{}} & \multicolumn{3}{c|}{\mathbf{}} \end{array} \begin{array}{c|c|c|c} \hline \multicolumn{3}{c|}{\mathbf{}} & \multicolumn{3}{c|}{\mathbf{}} & \multicolumn{3}{c|}{\mathbf{}} & \multicolumn{3}{c|}{\mathbf{}} & \multicolumn{3}{c|}{\mathbf{}} \end{array}$ Please choose a setup type. **C** Basic Setup (Recommended) · Database resides on Workstation . Uses integrated security to connect to database server · Uses default database name TMSCOMM C Advanced Setup · Database can resides on workstation or remote server • Can uses integrated or standard SQL security to connect to database server . Can tweak connection string prior to saving . Can choose database name other than the default << Previous Cancel  $N$ ext >> Create Click Next to continue Advanced Setup is used under the following circumstances: Mixed Mode Authentication needed: This may be required to support select changes to the Windows Security Policy. • Remotely located SQL Server A different database name other than the default of TMSCOMM needs to be assigned

 The SQL Administrator requires the ability to manually tweak the Connection String

![](_page_42_Picture_43.jpeg)

Select from the following:

- Run the Database Server on this Workstation: SQL Server resides on the same computer as TMSComm.
- Remote Database Server: SQL Server resides on a separate computer.

Click Next to continue

TMSComm Installation Manual.docx February 12, 2017

![](_page_43_Picture_31.jpeg)

![](_page_44_Picture_34.jpeg)

Selecting Integrated SQL Security selects Windows Authentication. This is selected by default with a SQL Server Express installation. Click Next to continue or change the Authentication method to Mixed Mode as detailed on the following page.

TMSComm Installation Manual.docx February 12, 2017

![](_page_45_Picture_44.jpeg)

If previously selected Integrated SQL Security/Windows Authentication, advance to the next page.

Standard SQL Security selects SQL Mixed Mode Authentication. This method requires a User ID (default is sa for the System Administrator) and Password that complies with the current Windows Security Policy. This is typically selected to avoid the incompatibilities between SQL Windows Authentication and changes to the default Windows Security Policy.

![](_page_46_Picture_38.jpeg)

<u>and the second property</u>

٠

![](_page_47_Picture_26.jpeg)

 $\overline{\phantom{0}}$ 

![](_page_48_Picture_50.jpeg)

The default selection of Create Database is used for new installations of SQL Server or if the existing database needs to be overwritten.

Select Use Existing Database if the SQL Administrator has manually created the database. Uncheck the Create tables in Database checkbox if no changes will be made to the existing database and SQL Setup is simply being executed to create the SQL Connection String in the TMSCOMM.INI file.

Click Next to continue

TMSComm Installation Manual.docx February 12, 2017

 $\mathsf{l}$ 

![](_page_49_Picture_37.jpeg)

![](_page_50_Picture_39.jpeg)

TMSComm Installation Manual.docx **February 12, 2017** 

![](_page_51_Picture_31.jpeg)

The final process listed above indicates the process has been completed. This window may be closed once this is complete. If any errors occurred during this process, contact Pneumercator for further assistance.

![](_page_52_Picture_38.jpeg)

This window may be closed either by clicking the X in the top right corner or by clicking This program installed correctly.

The installation of TMS Communicator has now been completed. See the TMS Communicator Operations Manual for instructions on using TMS Communicator.

## *PNEUMERCATOR TMS SERIES*

## LIMITED WARRANTY

#### **TMS Series**

**Pneumercator**, here and after referred to as **PCO**, warrants its **TMS Series** family of products to be free of defects in material and workmanship for a period of **Twelve (12) months** from date of installation or **Fifteen (15) months** from date of invoice, whichever comes first.

During the warranty period on the **TMS Series**, **PCO,** or factory third party independent representatives will repair or replace the product at the location where it is installed at no additional cost to the customer.

Packages must be inspected upon receipt for damage, missing parts, and/or manuals. **PCO** must be contacted by telephone immediately with a description of damaged or missing parts so replacements can be sent. Written details must be sent within **thirty (30) days.**

Pneumercator will not be responsible for shipping charges incurred by the customer.

Warranty repair coverage invoices will be paid if **all** the following conditions are met:

- PCO has acknowledged and authorized warranty work to be done by issuing a *Warranty Repair Number*.
- Start-up Service technician has been trained by PCO
- Warranty start-up form has been submitted to PCO
- Technician fills out and submits a PCO "Service Report"
- Parts (if any) used are returned to PCO with a proper WRGA (*Warranty Return Goods Authorization)*
- Returned parts are found to be defective.

Repair time will be paid according to PCO document "Standard Warranty Labor Charge Schedule"

If the Warranty Registration/Start up Check List has been completed and returned on file with the factory and the product is installed in accordance with the specific PCO Installation Product Manual, PCO will activate and meet warranty criteria as described above. Warranty criteria shall be voided if any product has been subjected to misuse, negligence, damage from acts of nature (lightning, wind, rain, etc.) or is in violation of the products design intent, disregard to warnings, instructions, modified or repaired by unauthorized personnel or improperly installed. Given that the third party independent contractor has installed the equipment in accordance with the specific product instruction manual, and followed all precautions, PCO will fulfill the terms stated in our warranty obligation.

Under no circumstances does the warranty provide a remedy in excess of the equipment. No other expressed or implied warranty is given by PCO. PCO shall not be liable for consequential damages or any expenses incurred by the user.

![](_page_55_Picture_17.jpeg)

1785 Expressway Drive North, Hauppauge NY 11788 (631) 293-8450 Fax (631) 293-8533

Distributed by: